# **SAMSUNG** Samsung Portable SSD T5

### User Manual

MU-PA250 MU-PA500 MU-PA1T0 MU-PA2T0

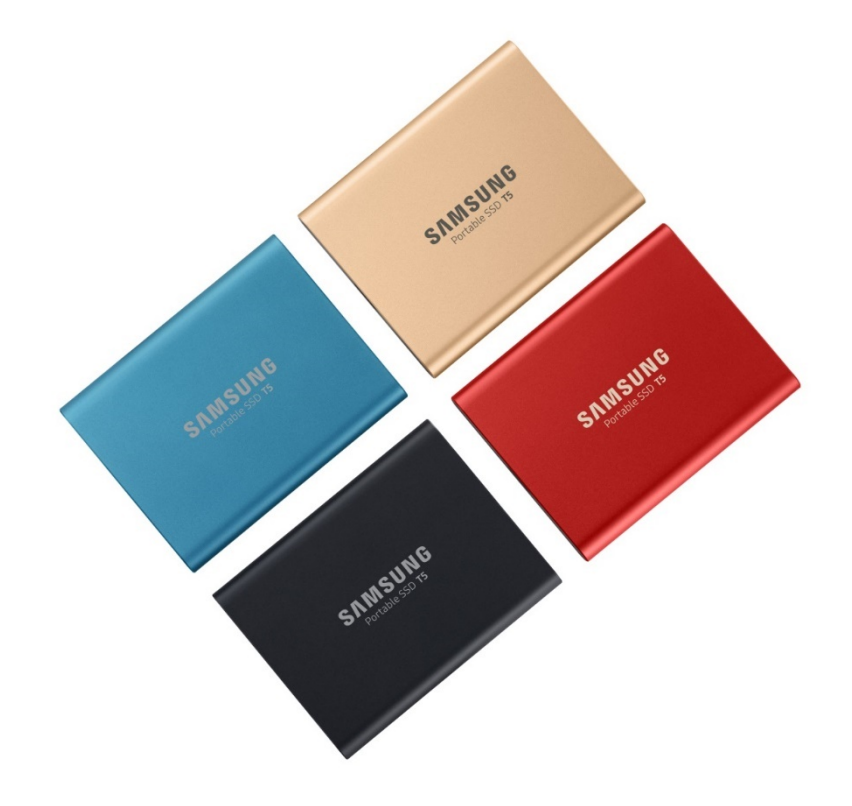

## **LEGALITIES**

### LEGAL DISCLAIMER

### SAMSUNG ELECTRONICS RESERVES THE RIGHT TO CHANGE PRODUCTS, INFORMATION AND SPECIFICATIONS WITHOUT NOTICE.

Products and specifications discussed herein are for reference purposes only. All information discussed herein may change without notice and is provided on an "AS IS" basis, without warranties of any kind. This document and all information discussed herein remain the sole and exclusive property of Samsung Electronics. No license of any patent, copyright, mask work, trademark or any other intellectual property right is granted by one party to the other party under this document, by implication, estoppels or otherwise. Samsung products are not intended for use in life support, critical care, medical, safety equipment, or similar applications where product failure could result in loss of life or personal or physical harm, or any military or defense application, or any governmental procurement to which special terms or provisions may apply. For updates or additional information about Samsung products, contact your nearest Samsung office [\(www.samsung.com/portable-ssd](http://www.samsung.com/portable-ssd) and [www.samsung.com/support\)](http://www.samsung.com/support). All brand names, trademarks and registered trademarks belong to their respective owners.

Copyright, 2019 Samsung Electronics Co., Ltd. All rights reserved.

#### COPYRIGHT © 2019

This material is copyrighted by Samsung Electronics. Any unauthorized reproduction, use or disclosure of this material, or any part thereof, is strictly prohibited and is a violation under copyright law.

## Samsung Portable SSD T5

### **User Manual**

## **Table of Contents**

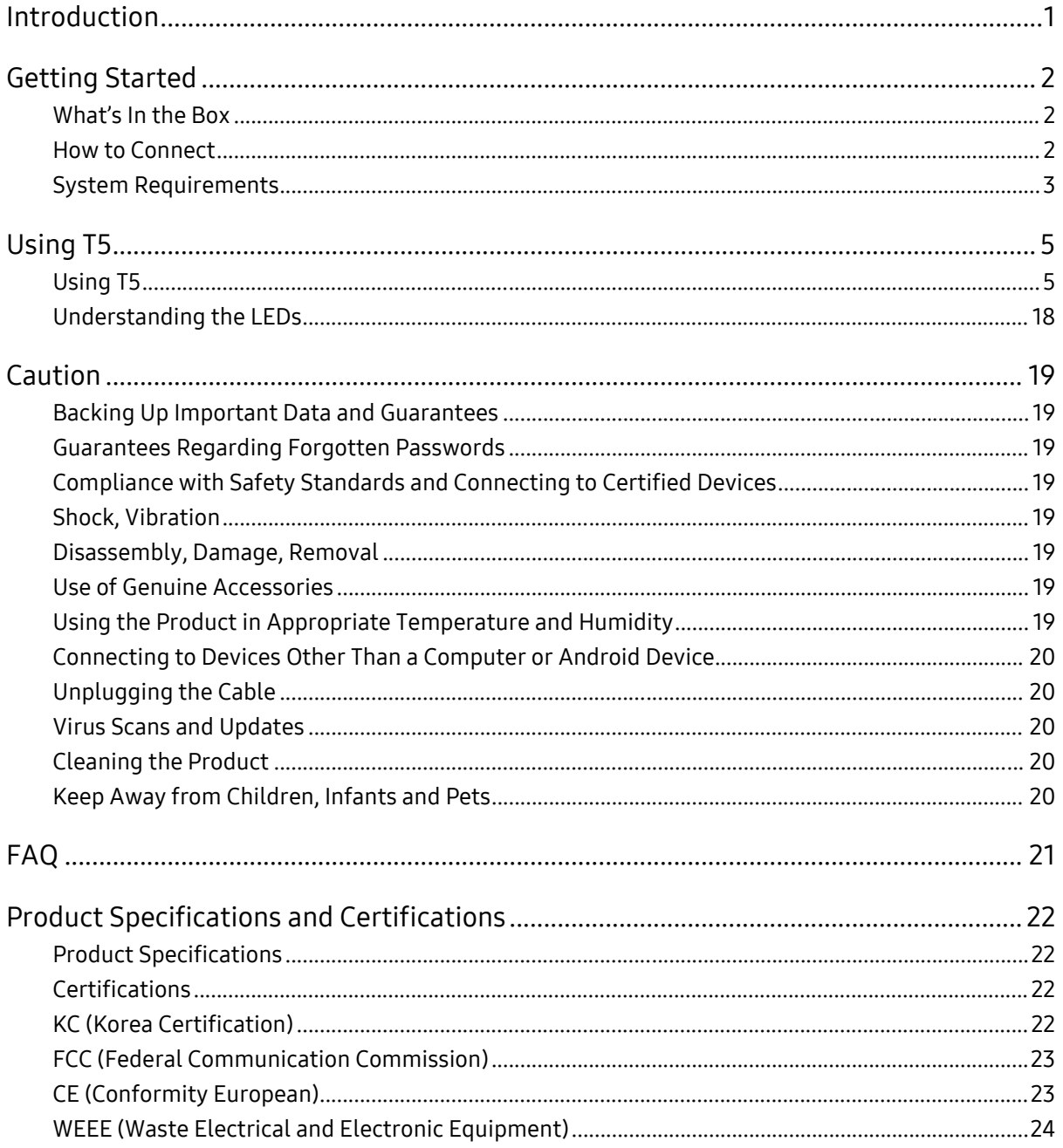

## <span id="page-3-0"></span>Introduction

Samsung Portable SSD T5 is the latest innovation in external storage enabling you to enjoy extraordinary speeds, and a sleek and solid form factor, secure data protection and multi-device flexibility. It is a whole new experience for your data storage needs, professional or personal.

### Industry-leading Speed

Samsung, a world leader in Memory technology, has pioneered and revolutionized external storage with the extraordinarily fast Samsung Portable SSD T5, offering transfer speeds of up to 540 MB/s.

### Sleek and Solid External Storage

The lightweight and pocket-sized Samsung Portable SSD T5 comes with a shockproof aluminum exterior, and makes it easy to access up to 2TB of data anywhere. Its shock-resistant internal frame can withstand accidental drops of up to two meters (6.6 feet)\*.

### Secure and Convenient

Samsung Portable SSD T5 enables users to seamlessly and securely store, access and transfer data across multiple Operating Systems and devices with Password protection software based on AES 256 bit hardware encryption. Samsung Portable SSD T5 comes with the latest USB Type-C port and two types of connection cables (USB Type-C to C and USB Type-C to A) make it easy to use.

## <span id="page-4-0"></span>Getting Started

Before using the Samsung Portable SSD T5 (referred to as "T5"), please read this User Manual thoroughly so that you may know how to use the product in a safe and appropriate manner.

### <span id="page-4-1"></span>What's In the Box

- Portable SSD T5
- USB 3.1 USB-C to A cable
- USB 3.1 USB-C to C cable
- Quick Start Guide/Warranty Statement

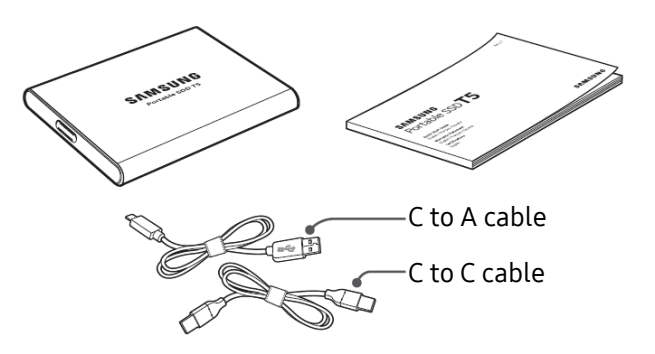

### <span id="page-4-2"></span>How to Connect

Select the cable compatible with your device. Connect one end of the cable to the device and the other end to the T5.

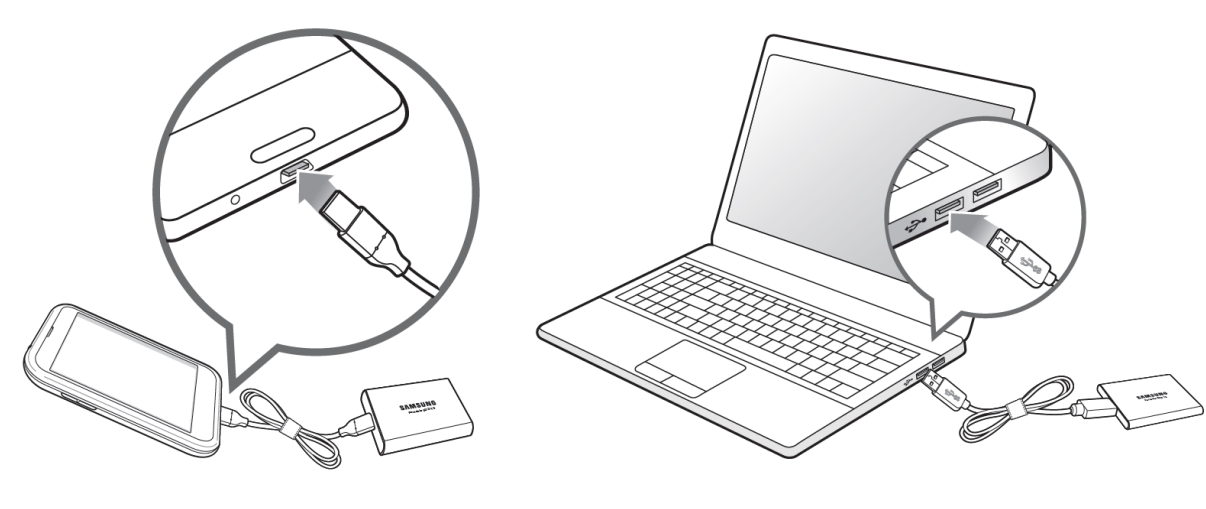

C to C cable C to A cable

### <span id="page-5-0"></span>System Requirements

1. USB 3.1 Gen 2 (10 Gbps) or USB 3.1 Gen 1 (5 Gbps) Interface Support

USB (Universal Serial Bus) is a serial input/output interface standard for connecting various devices. T5's data transfer speed is optimal with USB 3 (USB 3.1 Gen 2 and USB 3.1 Gen 1, collectively referred to as "USB 3"), and using lower versions such as USB 2.0 and 1.1 may result in lower performances due to interface limitations inherent in such lower versions.

\* Performance may vary depending on user's system to which T5 is connected. Even when using USB 3.0 connections, T5 may not perform well if your system does not support UASP (USB Attached SCSI Protocol). Please make sure that your system supports UASP.

2. Recommended Operating Systems for Using Security Software

To enjoy security software for T5, we recommend the operating system ("OS") meeting the following requirements:

- Windows OS: Windows 7 or higher
- Mac OS: Mac OS X 10.9 or higher
- Android: Android KitKat (ver. 4.4) or higher

#### 3. File Formats

T5 is pre-formatted in using exFAT file system which is supported by Windows OS, Mac OS, and Android operating systems. Whether data formatted to a certain format may be read or written to your computer vary depending on the OS, as specified in the table below. If you use T5 on a single OS, it is recommended that you format the T5 using the appropriate file format for that OS. (e.g.) Read/write restrictions for file systems by each operating system

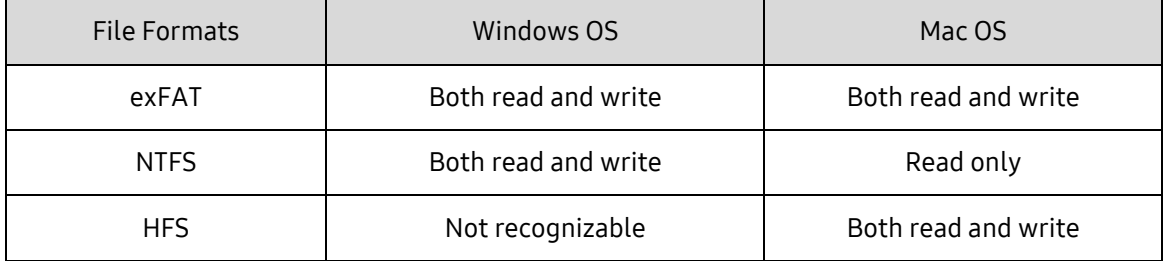

\* When using exFAT across multiple operating systems, data writing may become locked and you may only be able to read data. If such problem occurs, you can restore write access by following the instructions below.

- Mac OS: Connect T5 to your Mac again, and perform Eject.
- Windows OS: When the notice pops up saying that write access is disabled, click "Scan and fix" to perform Check Disk (CHKDSK). If you did shut down the notice without performing Check Disk, you may do it by selecting the drive  $\rightarrow$  Right-click  $\rightarrow$  Properties  $\rightarrow$  Tools  $\rightarrow$  click Check.

4. Capacity of T5 Displayed on the System

The capacity reported by the system to which T5 is connected may differ from the labeled capacity, due to the difference between the decimal and binary systems of measurement and other factors including the drive's partitioning and blocking.

\* e.g.: Windows OS: 1 GB = 1024MB, Mac OS: 1GB = 1000MB

Labeled capacity uses decimal system and is convertible as below:

1 GB=1,000,000,000 bytes, 1 TB=1,000,000,000,000 bytes

Lower capacity may be demonstrated by your computer due to use of a different measurement standard.

## <span id="page-7-0"></span>Using T5

### <span id="page-7-1"></span>Using T5

#### 1. Connecting T5

Select the cable compatible with your device. Connect one end of the cable to the device and the other end to the T5.

2. Installing Samsung Portable SSD Software (For Password protection and Firmware update)

#### For PCs and Macs

A. Running Samsung Portable SSD Software

In the Explorer (Windows OS) or Desktop (Mac OS), select the "Samsung Portable SSD" application.

Windows OS: SamsungPortableSSD\_Setup\_Win.exe

Mac OS: SamsungPortableSSD\_Setup\_Mac.pkg

\* If you format partition of the T5 after purchase, Samsung Portable SSD Software stored in the drive will be deleted. In such case, please download the "Samsung Portable SSD" application from Samsung website (http://www.samsung.com/portable-ssd) and set a password.

\* Installation of Samsung Portable SSD Software for T5 will automatically remove previous version, if remaining in your computer, which was designed for T3.

- \* Samsung Portable SSD Software may not operate without device (driver) enabled.
- B. Setting Password

\* Password protection is optional. You may use T5 without security/update feature enabled.

Please follow the instructions that appear on each screen of the Samsung Portable SSD Software. Once you agree to the terms and conditions of the Samsung Portable SSD Software while it is being installed, you can set a password through the following steps. (Certain elements of Samsung Portable SSD Software will be installed on the user's computer for password protection.)

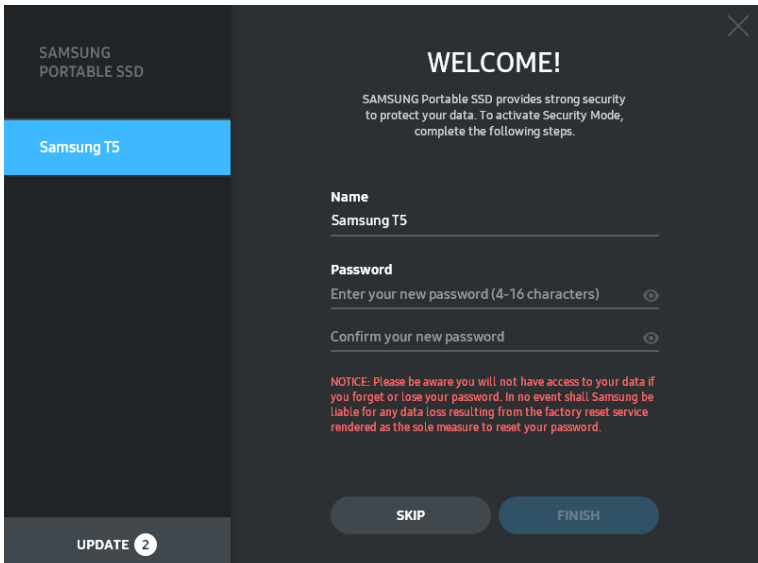

\* Samsung shall not be liable for loss of user data caused by forgotten or stolen passwords. In an effort to keep the device as secure as possible, there is no password recovery option. If the password is forgotten, users need to have T5 to be restored to factory setting through online service rendered by our customer service centers. Please keep it in mind that all user data placed in T5 will be lost by factory reset and be cautious not to forget or misplace your password.

\* Only Mac OS, "Samsung Portable SSD" driver is required for the security functionality. If the kernel extension is not installed, complete the installation by following the sequence on the package installation. Once installed, disconnect and reconnect T5 to confirm that the installation was successful.

\* Only Mac OS, "Samsung Portable SSD" driver and some of 3rd party drivers, including SATSMARTDriver are mutually exclusive. If you wish to work with SATSMARTDriver, please remove Samsung Portable SSD driver and install SATSMARTDriver as following instruction.

\* When both Samsung Portable SSD Driver and SATSMARTDriver are installed and conflict is detected, the instructions like the following will be available:

How to remove Samsung Portable SSD Driver and install SATSMARTDriver

#sudo kextunload /System/Library/Extensions/SamsungPortableSSDDriver.kext

#sudo kextload /System/Library/Extensions/SATSMARTDriver.kext

How to remove SATSMARTDriver and install SamsungPortableSSDDriver

#sudo kextunload /System/Library/Extensions/SATSMARTDriver.kext

#sudo kextload /System/Library/Extensions/SamsungPortableSSDDriver.kext

#### C. Unlock T5

If you've enabled password protection, every time you connect T5 to your computer you need to enter your password and click the "UNLOCK" button before getting access to the data in T5. If you fail to type correct password, your access will be confined to capacity of about 128MB allocated to SamsungPortableSSD.exe and SamsungPortableSSD.app, which means that you will be locked out of the data protected by password.

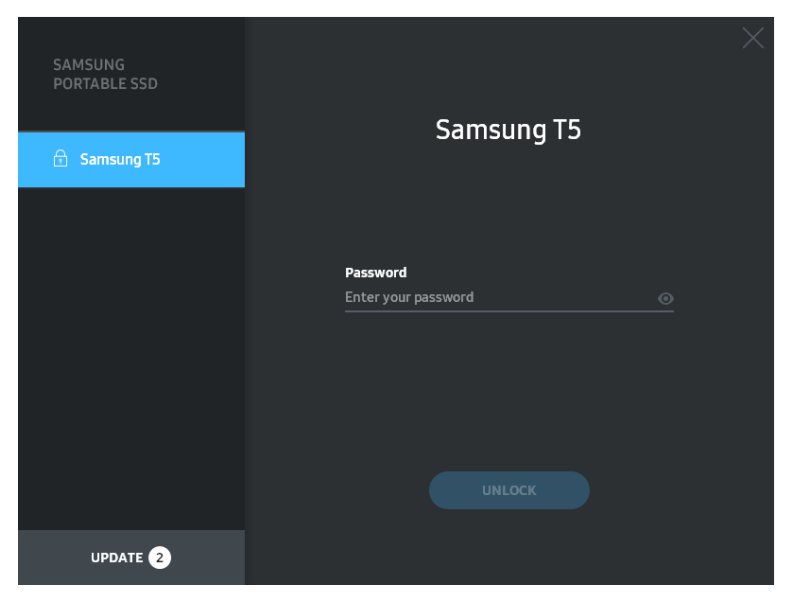

Home Screen

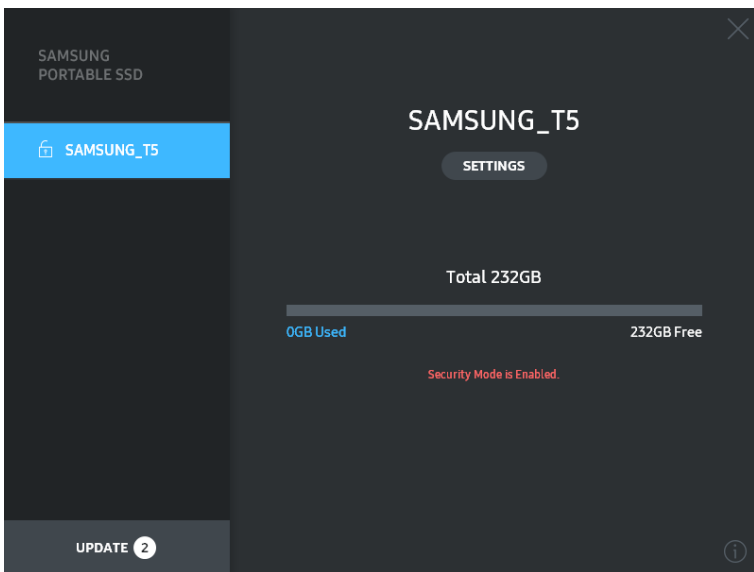

\* Depending on the user environment, the "SamsungPortableSSD Software" may not be executed automatically. In such case, please double-click the "SamsungPortableSSD Software" icon in Explorer on Windows or the Desktop on Mac.

\* Password protection may be supported by each OS' certain version or higher only. Please check whether your OS meets the system requirements and supports password protection.

\* If password protection is enabled, only the capacity of security partition in the T5 will be initially displayed. In case of Windows 7, the size is approximately 128 MB. Once you enter your password and unlock successfully, the full capacity of T5 will be displayed in your system.

\* You may choose another Samsung Portable SSD by clicking T5's name on left panel. Samsung Portable SSD Software lists the entire host devices (up to 6) to which Samsung Portable SSD is connected.

- D. Change in Settings
	- Running Samsung Portable SSD Software for settings on Windows OS and Mac OS

You can change your user name/password/security mode of the T5 by clicking "SETTINGS" button on the main page. When using a computer without the security software, you can download installation file ("SamsungPortableSSD\_Setup\_Win.exe" for Windows OS, "SamsungPortableSSD\_Setup\_Mac.pkg" for Mac OS) from the Samsung website (http://www.samsung.com/portable-ssd) and install it to change the settings.

#### **SETTINGS**

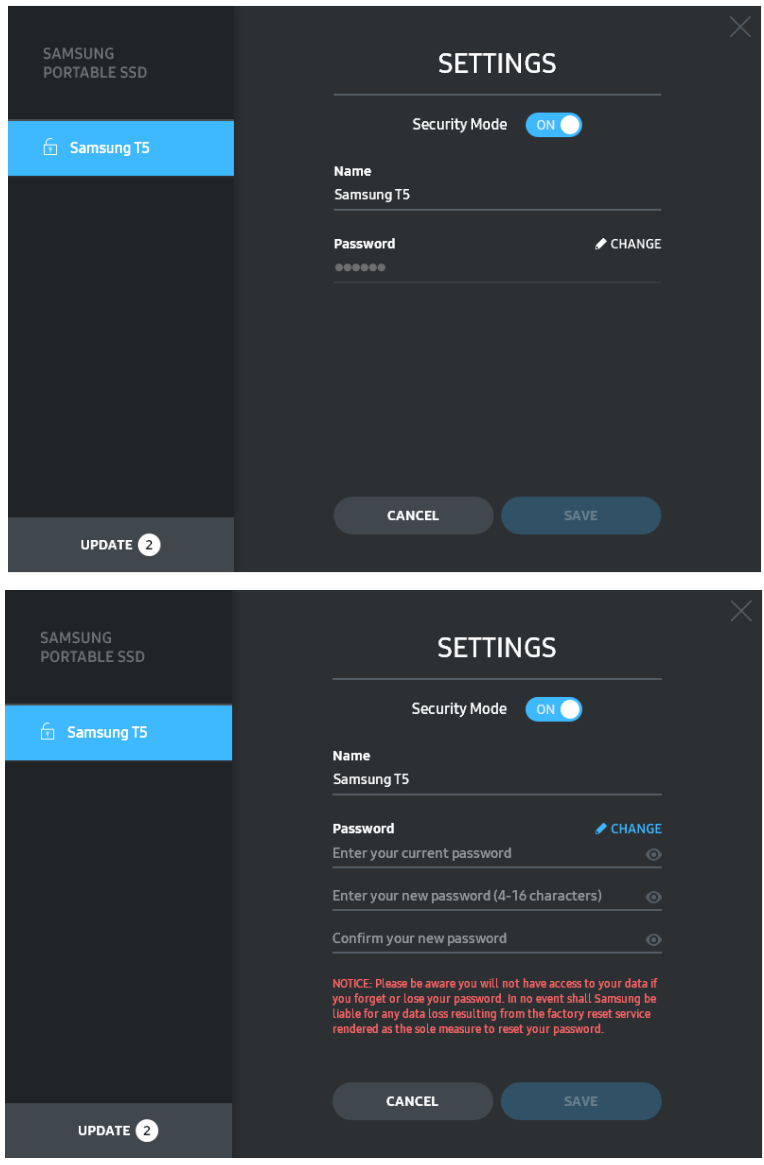

You may change user name, password and security mode. For changing password, please click "CHANGE" button.

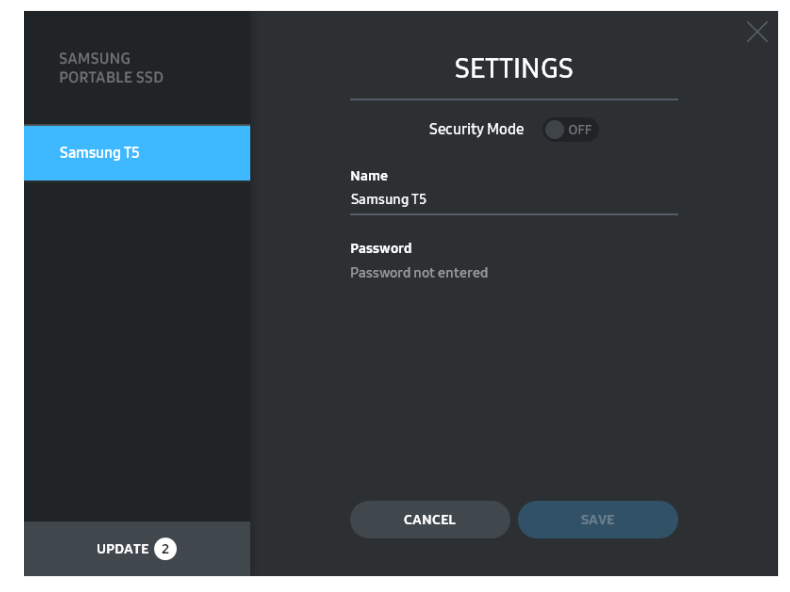

For making a change in security mode between ON and OFF, please click toggle button and enter correct password.

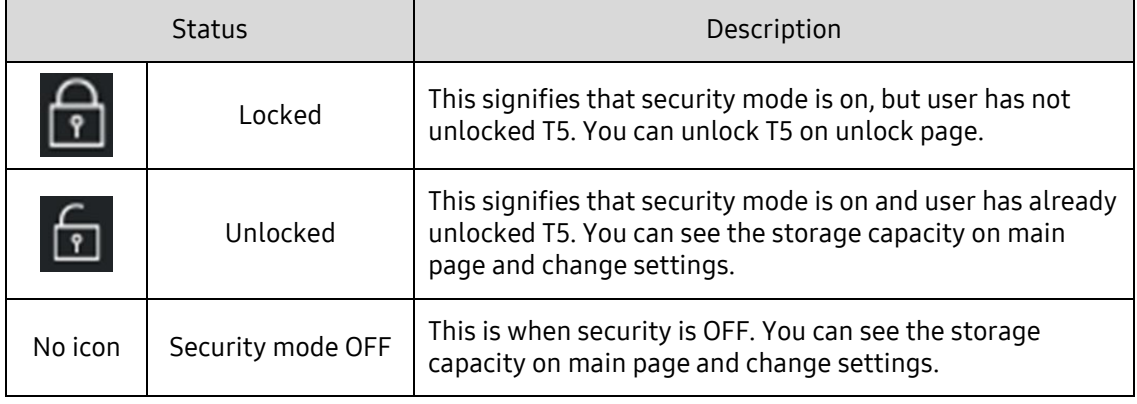

Refer to the table below for a description of T5 security status indicator.

How to execute "Samsung Portable SSD" application

Select "Samsung Portable SSD" application icon on Desktop.

#### E. Update SW and FW

If your computer is connected to the internet, the number of SW/FW updates available will show on the bottom of left panel.

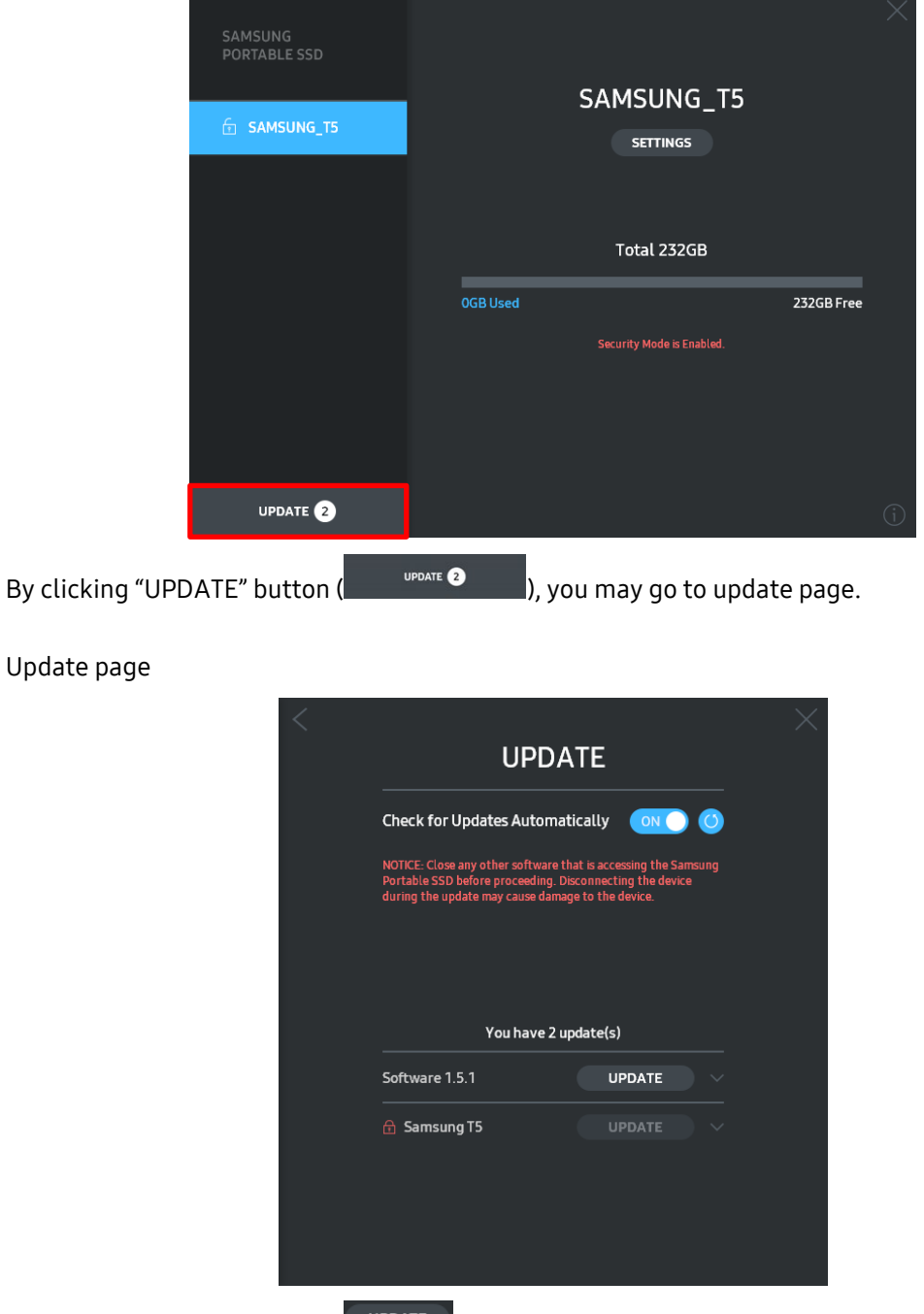

By clicking "UPDATE" button ( UPDATE ), you can download the latest software ("SW") or firmware ("FW") and update it.

By clicking "Check for Update Automatically" toggle button (**WICLE**), you can choose whether to have SW and FW automatically updated whenever Samsung Portable SSD is connected.

By clicking refresh button  $\left( \bigcirc \right)$ , you can refresh update status.

By clicking arrow down button  $(\Box)$ , you can see detail information on the applicable update.

\*When user changes "Check for Update Automatically" from OFF to ON, SW doesn't refresh update information immediately. Update information is refreshed when either user clicks refresh button or Samsung Portable SSD is connected to the computer.

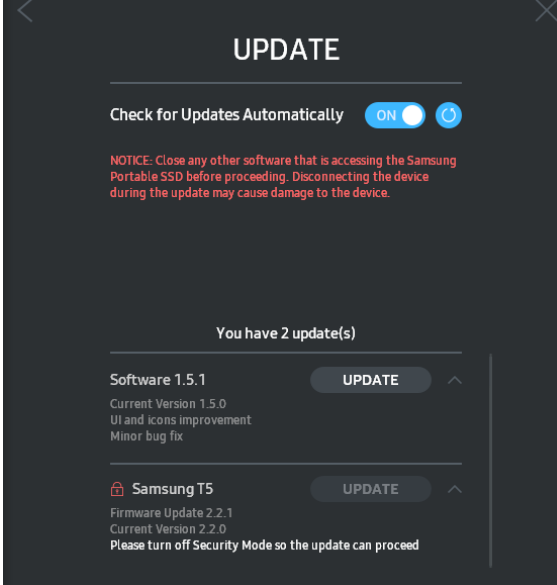

\* For FW updates, security mode needs to be OFF. Any access to T5, including copying/deleting/formatting partition, while FW is being updated, may cause abnormal behavior of or damage to the T5.

\* Once FW has been updated, please disconnect and reconnect T5 to ensure that the FW update was successful.

#### F. Delete "Samsung Portable SSD" Software

Deleting software on each OS

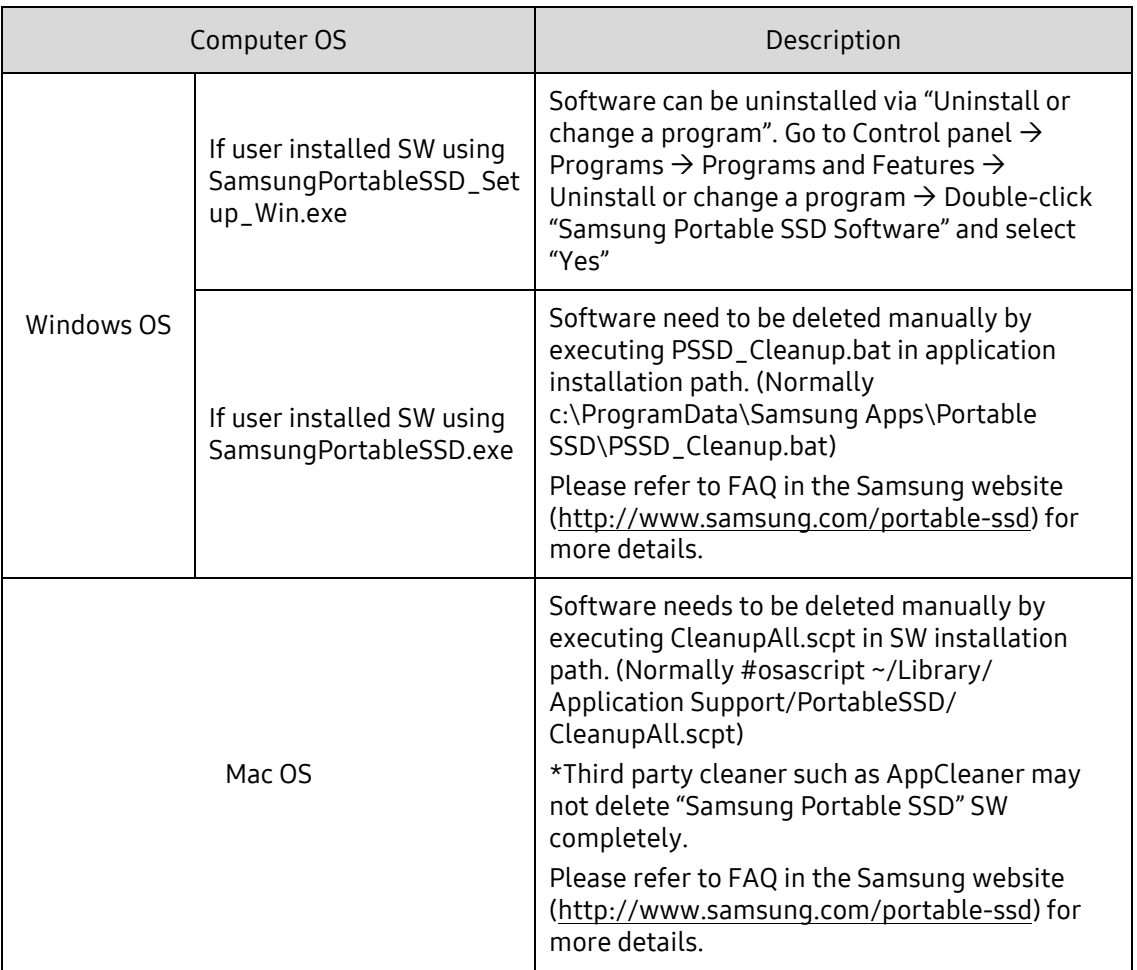

#### G. Select SW Default Language

Default language may be selected under Regional Setting.

For Android devices

A. Download Application from Google Play Store

You may download "Samsung Portable SSD" application from App store.

B. Running the Application

Please run the Application installed.

C. Setting Password

Setting a password is easy. You may use the same password saved in T5 for computer and Android.

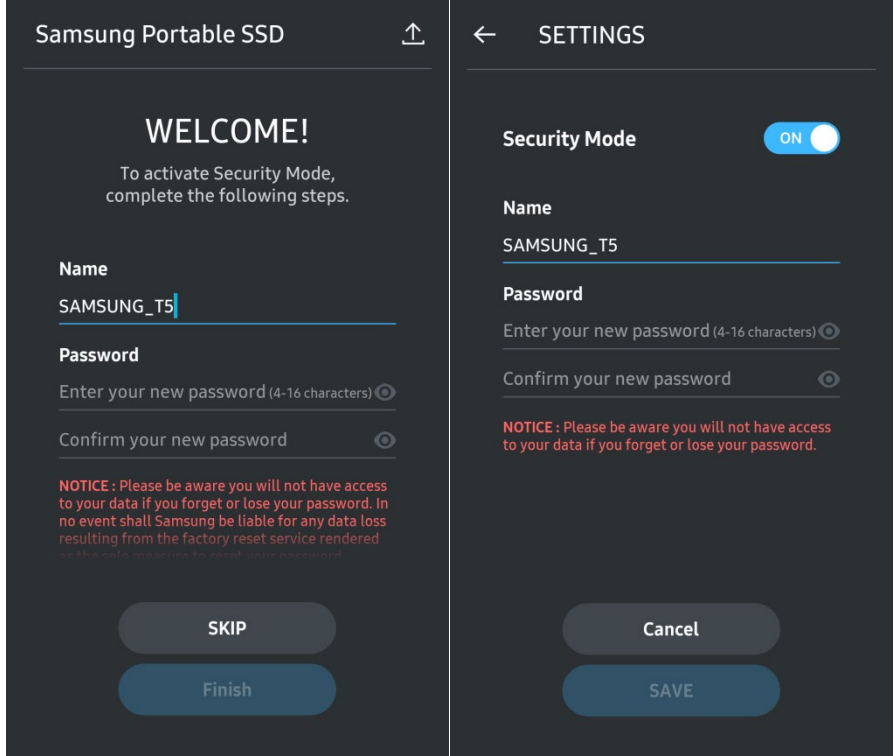

\* Samsung shall not be liable for loss of user data caused by forgotten or stolen passwords. In an effort to keep the device as secure as possible, there is no password recovery option. If the password is forgotten, users need to have T5 to be restored to factory setting through online service rendered by our customer service centers. Please keep it in mind that all user data placed in T5 will be lost by factory reset and be cautious not to forget or misplace your password.

#### D. Unlock T5

If you've enabled password protection, every time you connect T5 to your computer you need to enter your password and press the "UNLOCK" button before getting access to the data in T5.

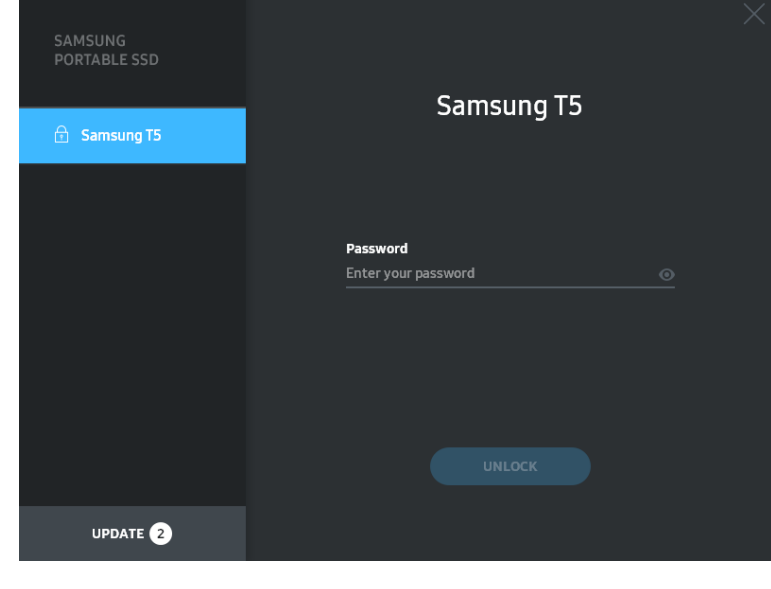

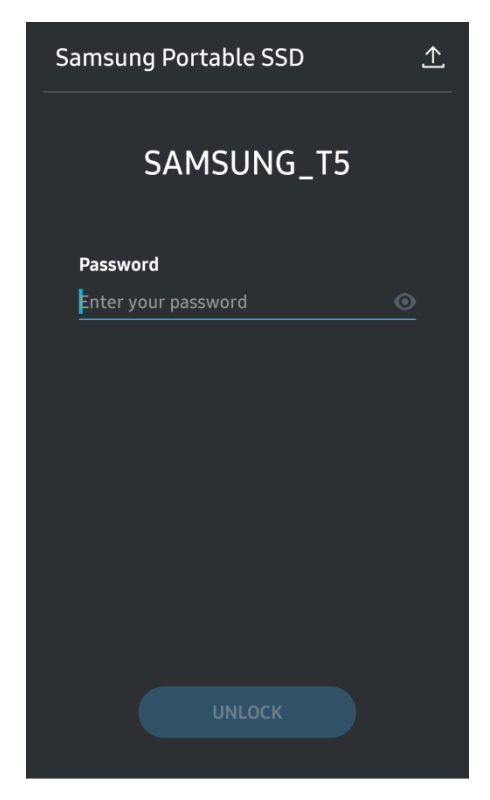

#### E. Home Screen

If password protection is not enabled in your T5, you can enter to Setting screen by clicking one of the two areas.

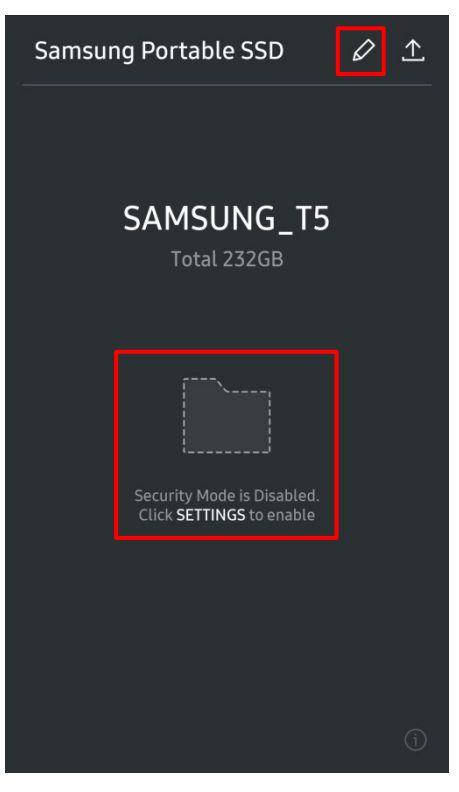

F. Settings Screen

You can change the user name of T5 or password, and turn ON/OFF security mode. For changing password, please click "CHANGE" button.

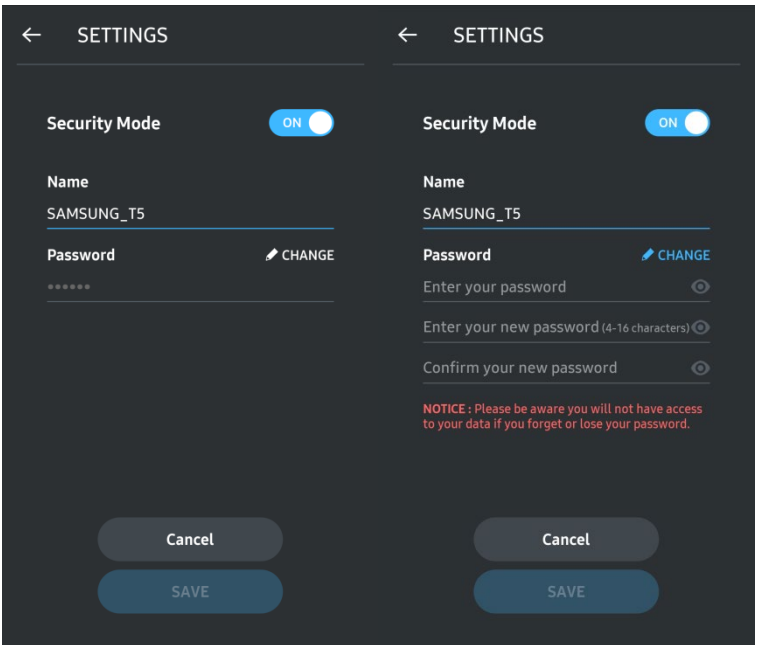

#### G. Update SW and FW

To enter the update screen, click the Update page button ( $\triangle$ ) on Home screen.

Update Screen

If any update is available, the "UPDATE" button  $($  we define  $)$  will be highlighted.

If there is an application to be updated, your clicking UPDATE button will show the link to 'App store'.

\* Firmware update requires connection to computer.

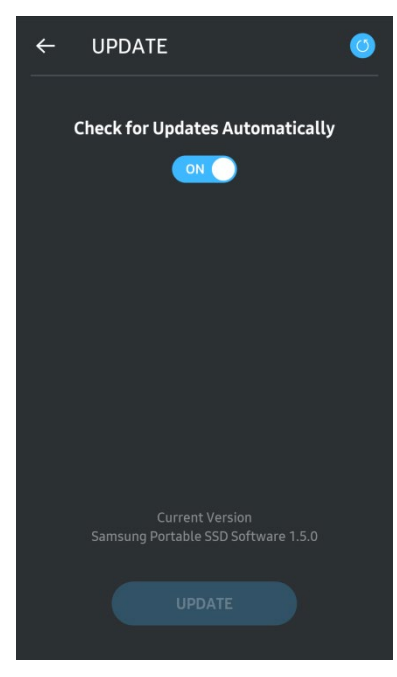

H. Deleting "Samsung Portable SSD" Application on Android

Open your android device's Settings app and tap Apps or Application manager. Tap "Samsung Portable SSD" and uninstall.

I. Select Default Language

Default language may be selected under Android system language setting.

\* Path: Android apps - Settings - Language

3. Removing Safely from Computer

When disconnecting T5 from your computer, please use the Safely Remove Hardware feature to protect your data against possible damages.

\* Unplugging from computer without performing activating Safely Remove Hardware feature may cause data losses or damages to the T5. Please be sure to use Safely Remove Hardware feature for every disconnection. Samsung shall not be liable for loss of user data or product damages caused by user's failure to comply with this instruction.

How to Safely Removing Hardware under each OS

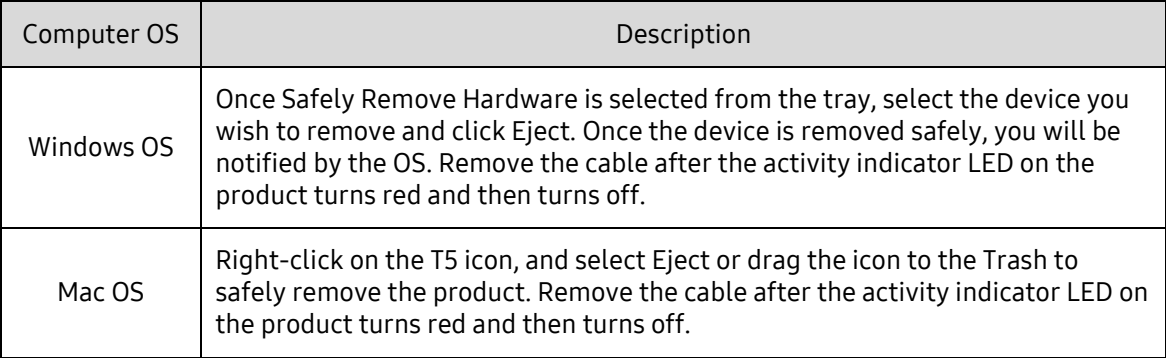

### <span id="page-20-0"></span>Understanding the LEDs

The following table describes T5 Status LED behavior.

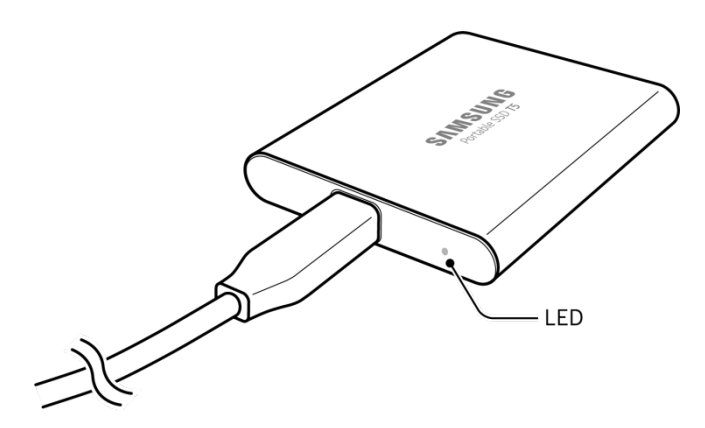

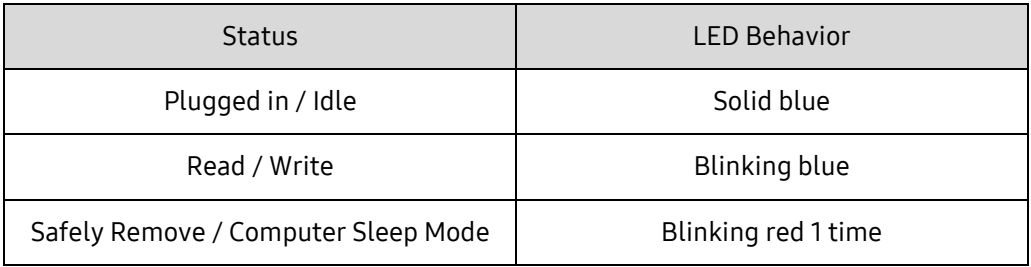

## <span id="page-21-0"></span>Caution

Failure to follow cautions in each section of this manual may result in injury, damage to the product or data loss. Please read thoroughly before using the product.

### <span id="page-21-1"></span>Backing Up Important Data and Guarantees

Samsung Electronics does not guarantee the data stored on the T5 under any circumstances. Samsung Electronics denies any and all liabilities for psychiatric and/or physical damages or losses caused by loss or restoration of data stored on the T5. Be sure to back up important data at all times.

### <span id="page-21-2"></span>Guarantees Regarding Forgotten Passwords

Because T5 utilizes advanced encryption technologies, user data cannot be accessed if you forgot your password. Please write down your password and store it in a safe place. If the product cannot be used due to your failure to enter correct password, the only way to restore product is to have it reset to factory settings via an online service by a Samsung Service Center. However, restoring the device to factory settings will result in a complete loss of all user data. Please be sure to backup important data on a regular basis.

### <span id="page-21-3"></span>Compliance with Safety Standards and Connecting to Certified Devices

This product has been designed to comply with power consumption limitations according to safety standards. Please use devices and USB ports that comply with related standards.

### <span id="page-21-4"></span>Shock, Vibration

Please have the product avoid any strong shock or vibration that may cause malfunction or data loss.

### <span id="page-21-5"></span>Disassembly, Damage, Removal

Do not disassemble the product or damage or remove the stickers or labels on the product. If the product has been disassembled, damaged, or if the label has been removed by the user, all warranties will be void. For the purpose of repairs, please contact only Samsung Service Center or such service providers designated by Samsung.

### <span id="page-21-6"></span>Use of Genuine Accessories

Always use genuine parts and accessories certified by Samsung Electronics. Samsung Electronics shall not be liable for damages to the product or loss of user data caused by use of non-genuine parts or accessories.

### <span id="page-21-7"></span>Using the Product in Appropriate Temperature and Humidity

Use the product in appropriate environment: temperature between 5°C - 35°C and humidity between 10 - 80%.

### <span id="page-22-0"></span>Connecting to Devices Other Than a Computer or Android Device

Please check before use the guide given from the manufacturer or seller of the device you wish to connect the T5 for appropriate conditions and methods for the USB. Unexpected interference may cause the T5 and the connected device to malfunction. The T5 may not be supported by your device, depending on the file format systems or other factors related to system environments supported or adopted by your device. Please check the requirements of the USB mass storage supported by the device before using the T5.

### <span id="page-22-1"></span>Unplugging the Cable

Do not pull or unplug the cable using excessive force. It may cause an unstable connection or damage to the connector.

### <span id="page-22-2"></span>Virus Scans and Updates

Please follow the following safety guidelines to prevent virus infections.

- Install an anti-virus program on the computer or Android device to which the T5 is connected, and perform virus scans on a regular basis.
- Always update the operating system and the anti-virus software with the latest version.
- Perform virus scans on a regular basis to protect the T5 from being infected by a virus.
- After downloading files to T5 perform a virus scan before opening the file.

### <span id="page-22-3"></span>Cleaning the Product

It is recommended that you clean the product by wiping gently with a soft cloth. Do not use water, chemical substances or detergent. They may cause discoloration or corrosion in the product's exterior, and may also cause fire or electric shock.

### <span id="page-22-4"></span>Keep Away from Children, Infants and Pets

Small parts pose risk of suffocation. Please keep the product away from children, infants or pets to prevent them from putting the product or parts in the mouth. If a child is using the product, instruct and monitor the child on using the product correctly.

## <span id="page-23-0"></span>FAQ

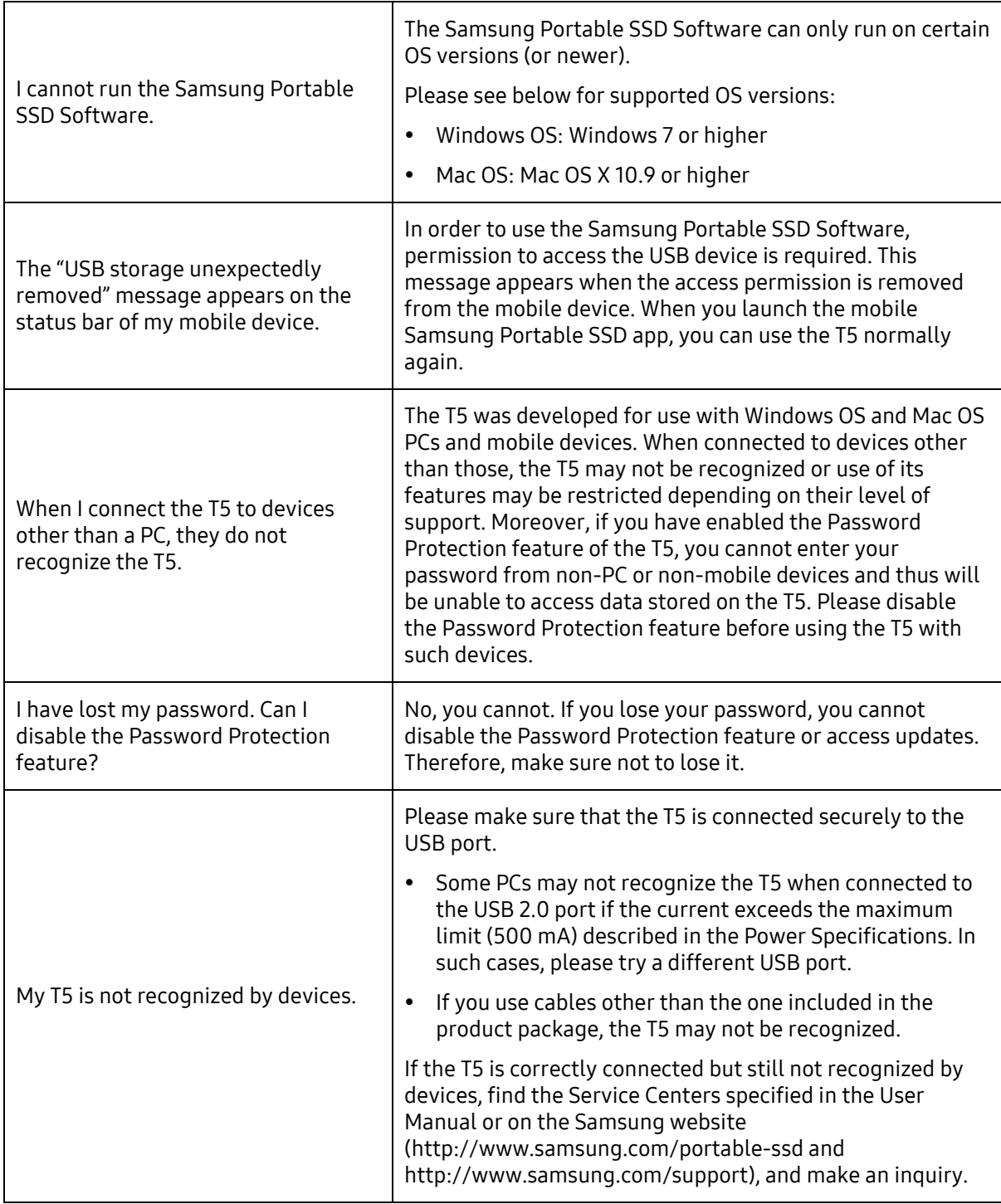

## <span id="page-24-0"></span>Product Specifications and Certifications

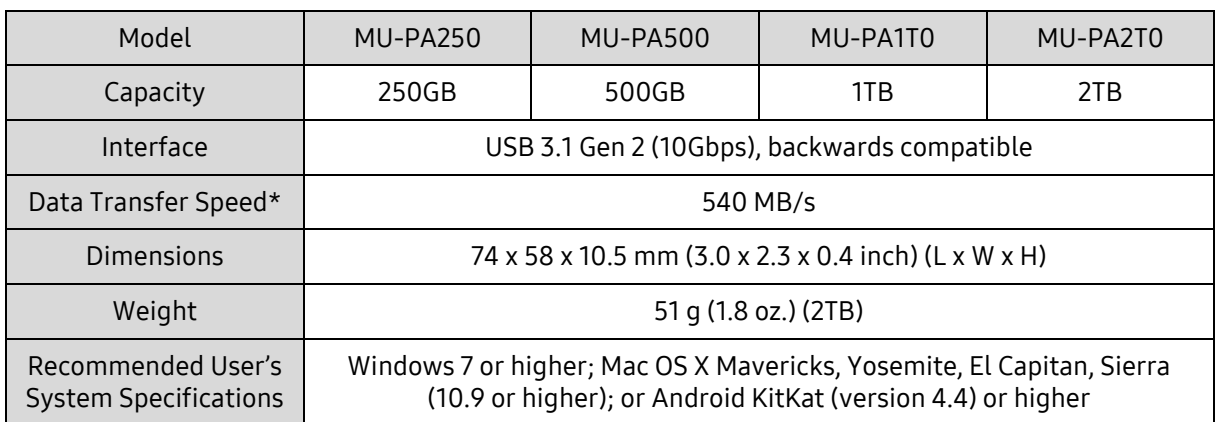

### <span id="page-24-1"></span>Product Specifications

\* Max data transfer speed is measured based on Samsung's internal testing standards with the enclosed USB cable. Performance may vary depending on host configuration. To reach maximum transfer speeds of 540 MB/s, the host device and connection cables must support USB 3.1 Gen 2 and UASP mode must be enabled.

### <span id="page-24-2"></span>Certifications

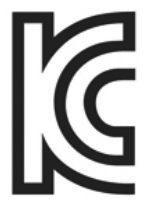

### <span id="page-24-3"></span>KC (Korea Certification)

Identification Symbol: Refer below

Name: Samsung Electronics Co., Ltd.

Manufacturer / Manufacturing Country: Samsung Electronics Co. Ltd / Republic of Korea

Manufacturing Year and Month: Marked separately

Rating / Model: Refer below

Manufacturer: SAMSUNG Electronics Co. Ltd.

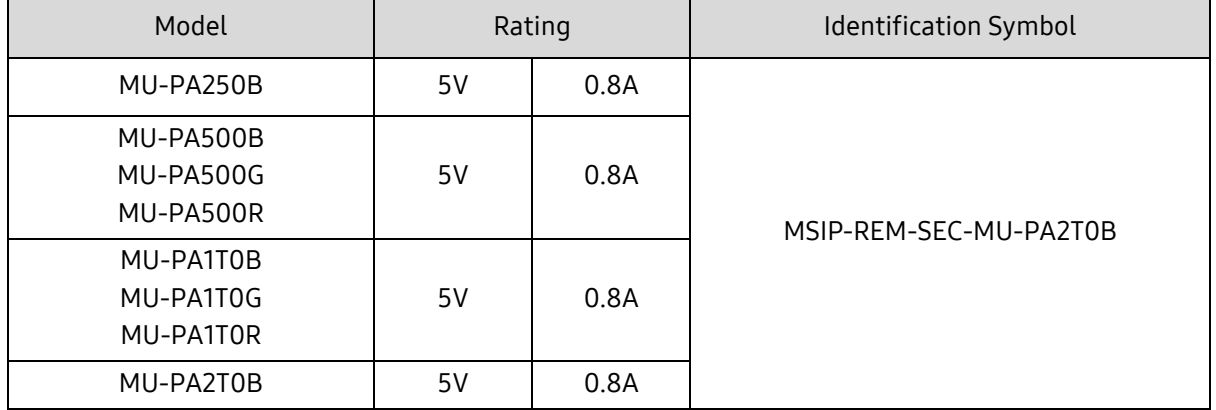

\* This EMC compliant (Class B) device for homes is intended for use in domestic environment and can be used in any region.

# <span id="page-25-0"></span>FCC (Federal Communication Commission)

United States Federal Communication Commission (FCC) regulations

Note that any alteration or modification, not authorized expressively by the party responsible for compliance to regulations, may result in voiding user's authority to operate the device.

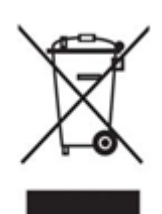

This equipment has been tested and verified to comply with FCC CFR Part 15, Restrictions on Class B Digital Devices.

These restrictions are implemented to prevent the emission of harmful electronic magnetic waves when device is used in residential environments. This device generates, uses and emits radio frequency energy, and may cause harmful radio interference to wireless communications if not installed and used according to the guideline. However, it does not guarantee absence of radio interference in certain installed environments. If harmful radio interference occurs to a radio or TV reception when the device is turned on or off, the user must prevent such interference through one of the following measures.

- Adjust direction of or relocate reception antenna
- Increase distance between the device and the receiver
- Plug receiver and device on outlets on separate circuits
- Seek assistance from qualified radio/TV technicians or retailer
- This device complies with Part 15 of FCC regulations
- This device does not cause electromagnetic interference
- If any interference is received, including interference that may cause operational problems to the device, it may be operated on two conditions that ensure normal operation. This product was designed for indoor-use only.

\* FCC Notice: Note that any alteration or modification, not authorized expressively by the party responsible for compliance to regulations, may result in voiding the user's authority to operate the device.

### <span id="page-25-1"></span> $\epsilon$ CE (Conformity European)

#### Manufacturer's CE certifications

This product meets mandatory requirements and other related conditions of 2014/30/EU, 2014/35/EU and 2011/65/EU guidelines. This product was designed for indoor-use only.

#### Samsung Electronics

Samsung Service PO Box 12987, Dublin, Ireland

### <span id="page-26-0"></span>WEEE (Waste Electrical and Electronic Equipment)

This marking on the product, accessories or literature indicates that the product and its electronic accessories (e.g. charger, headset, USB cable) should not be disposed of with other household waste at the end of their working life. To prevent possible harm to the environment or human health from uncontrolled waste disposal, please separate these items from other types of waste and recycle them responsibly to promote the sustainable reuse of material resources.

Household users should contact either the retailer where they purchased this product, or their local government office, for details of where and how they can take these items for environmentally safe recycling.

Business users should contact their supplier and check the terms and conditions of the purchase contract. This product and its electronic accessories should not be mixed with other commercial wastes for disposal.